# **1**. **Introduction to Testing Platform**

Development Board : CH32F103C8T6 and CH32F203C8T6 Board

MCU : CH32F103C8T6 \ CH32F203C8T6

Frequency : 72MHz(F103) \ 144MHz(F203)

# **2**.**Pin connection instructions**

The software IIC testing program of CH32F103C8T6 can be directly plugged into

the CH32F103C8T6 development board (see figure below).

The hardware IIC test program for CH32F103C8T6 or all test programs for

CH32F203C8T6 can only be connected using DuPont cables.

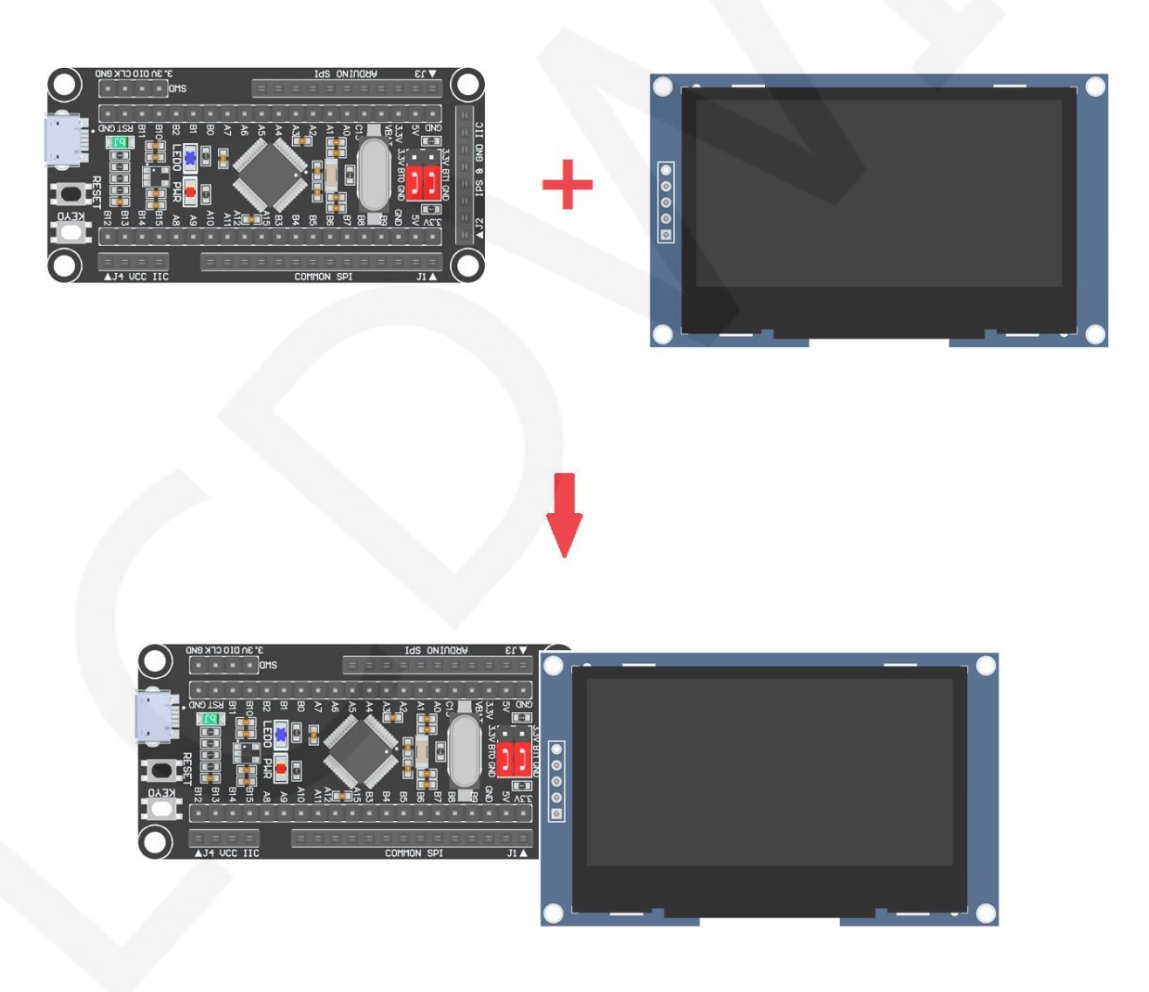

**Figure 1: Module Inline CH32F103C8T6 Development Board** 

www.lcdwiki.com **1** / **13**

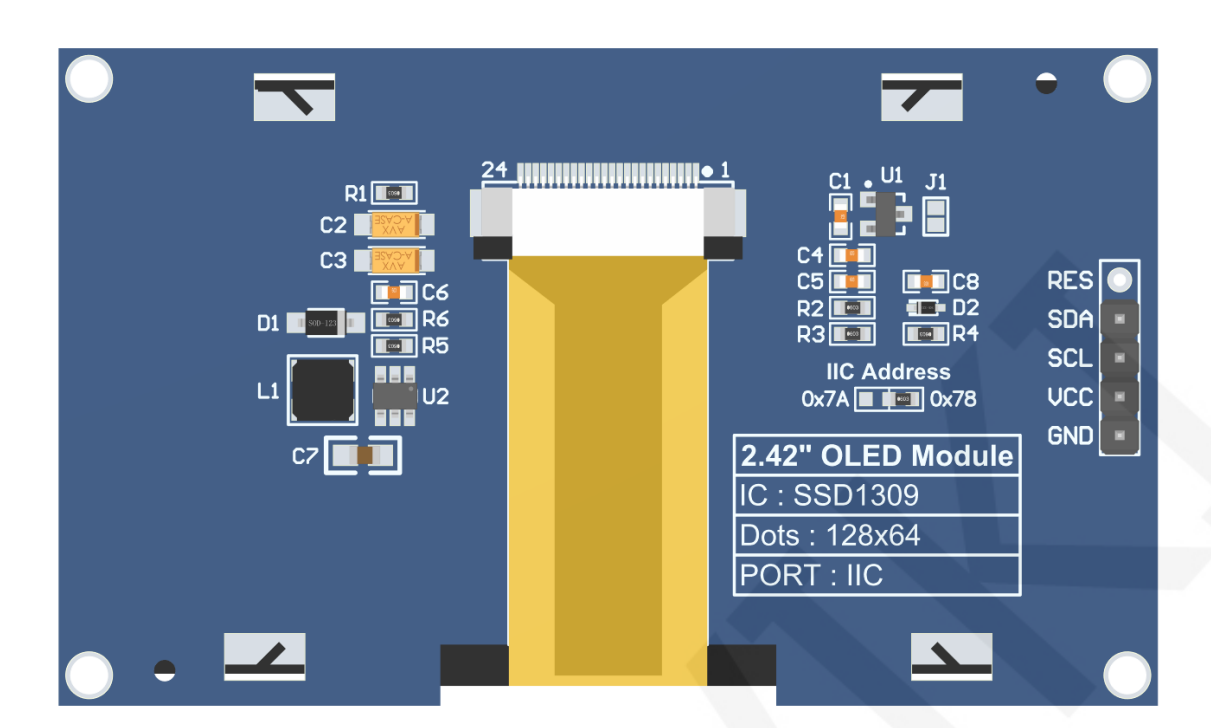

#### **Figure 2 Module Back Pins**

### **NOTE:**

- A. The **IIC Address** resistor is used to select the IIC slave device address. If it is soldered on the 0x78 side, select the 0x78 slave device address. If it is soldered on the 0x7A side, select the 0x7A slave device address;
- B. The RES pin row is not soldered by default. If the reset function needs to be controlled in the program, it needs to be soldered;

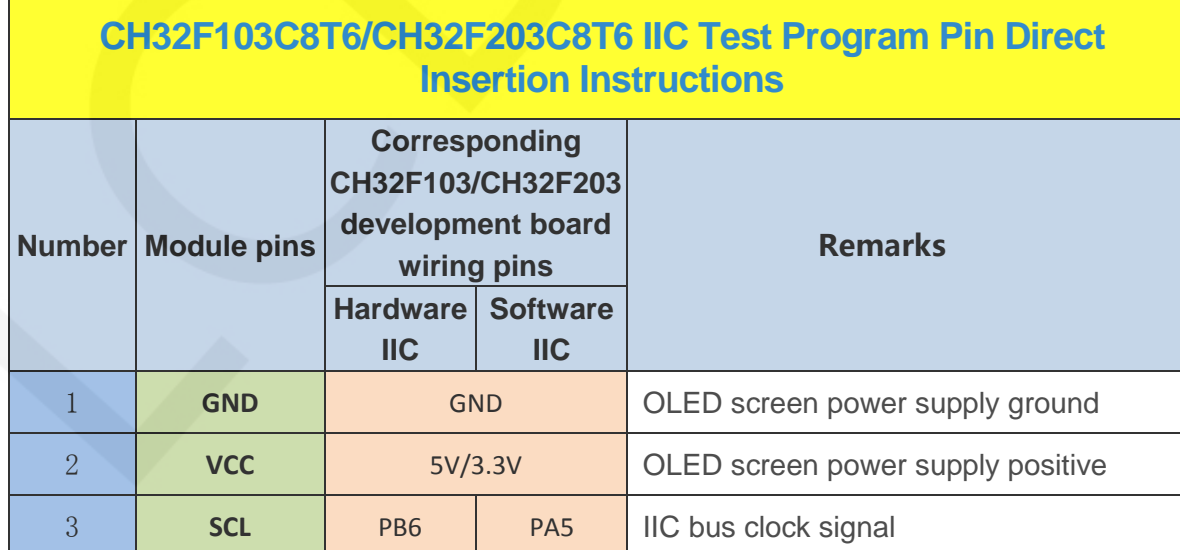

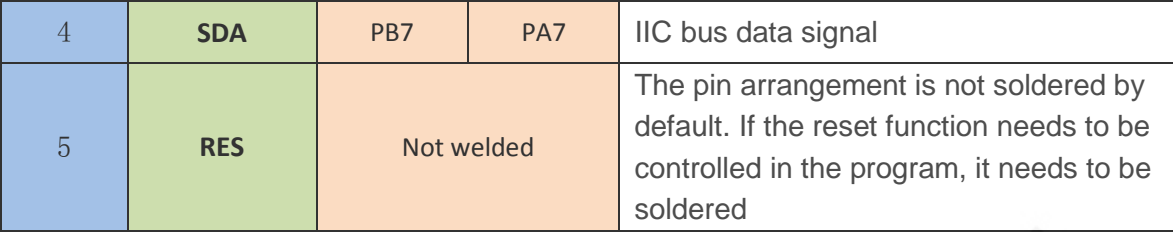

## **3**. **Demo Function Description**

This sample program includes two types of MCU programs, CH32F103C8T6 and CH32F203C8T6. Each MCU program also includes hardware IIC and software IIC functions, which are located in the **Demo\_CH32** directory, as shown in the following figure:

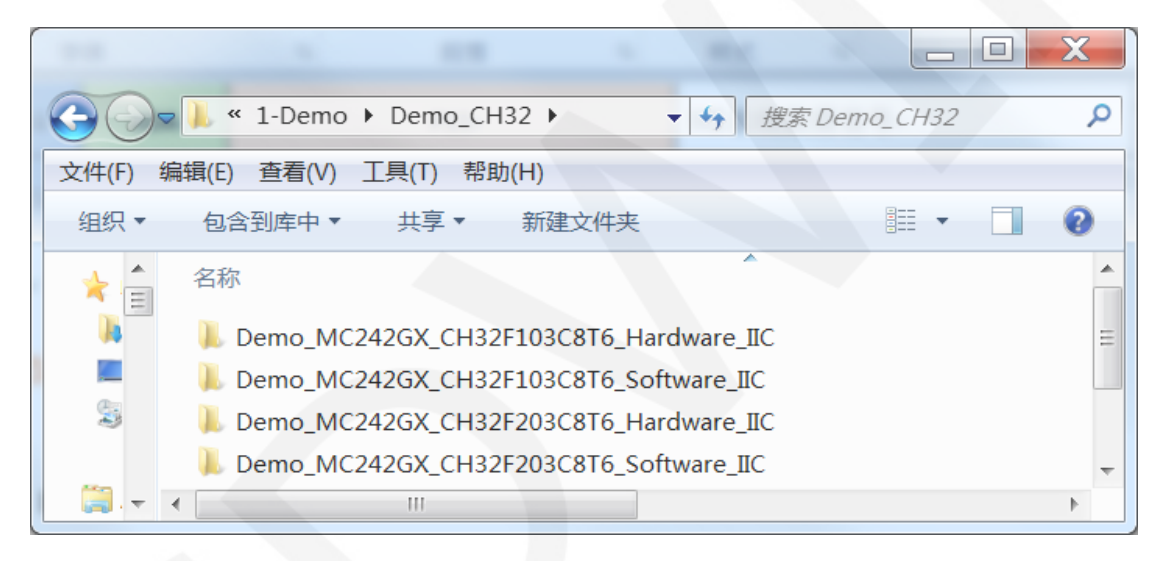

#### **Description of sample program content**

The sample program includes the following content:

- A. Home screen display;
- B. Single color screen brushing
- C. Rectangle drawing display;
- D. Circular drawing display;
- E. Triangle drawing display;
- F. English display;
- G. Display of numbers and symbols
- H. Chinese display;
- I. BMP monochrome image display;
- J. Menu simulation display;

#### **Example program display direction switching instructions**

Found macro definition **USE\_HORIZONTAL** and **COLOR\_STATE** in

**HARDWARE\OLED\oled.h** file, as shown in the following:

0 // 设置显示方向: 0-正常, 1-旋转180度 define USE HORIZONTAL define COLOR STATE 设置显示模式: 0-正常显示, 1-反  $\mathbf{L}$ 

Modify USE\_ HORIZONTAL and COLOR\_ STATE macro according to the following definition:

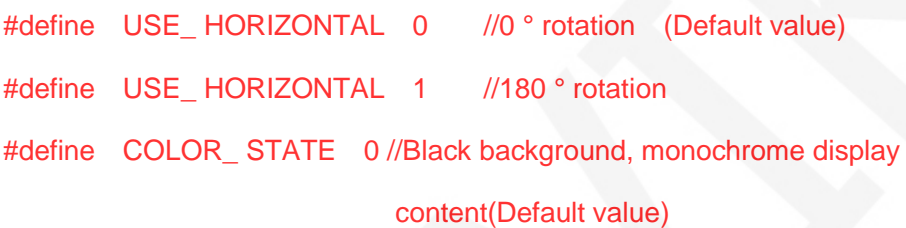

#define COLOR\_ STATE 1 //Monochrome background, black display content

#### **Example program IIC slave device address modification instructions**

The IIC slave device address has been modified in hardware, and corresponding modifications need to be made in software.First, locate the macro definition **IIC\_SLAVE\_ADDR** in the **HARDWARE\IIC\iic.h** file, as shown in the following

figure:

/定义IIC从设备地址 #define IIC SLAVE ADDR 0x78 //0x7A

Modify IIC\_ SLAVE\_ ADDR macro definition according to the following definition is sufficient to:

#define IIC\_ SLAVE\_ ADDR 0x78 //Slave device address is 0x78 (default value) #define IIC\_ SLAVE\_ ADDR 0x7A //Slave device address is 0x7A

### **4**. **Demo Usage Instructions**

#### **Installing development tool software**

Firstly, you need to install the development tool software, which uses Keil5.

Please refer to the online download and installation methods for yourself.

#### **Installing Device Library**

After installing the keil5 software, it is necessary to install the CH32 device library

(omitted if already installed), and the download address is as follows:

CH32F103C8T6: [https://www.wch.cn/downloads/CH32F103EVT\\_ZIP.html](https://www.wch.cn/downloads/CH32F103EVT_ZIP.html)

CH32F203C8T6: [https://www.wch.cn/downloads/CH32F20xEVT\\_ZIP.html](https://www.wch.cn/downloads/CH32F20xEVT_ZIP.html)

After downloading the official information package, unzip it and find the pack file in

the **EVT\PUB** directory, as shown in the following figure:

CH32F103C8T6's pack:

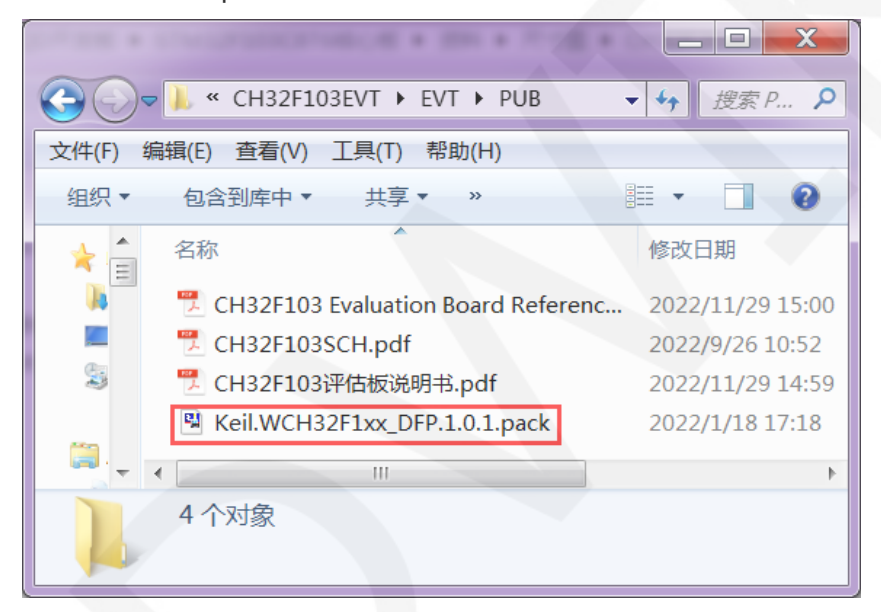

CH32F203C8T6's pack:

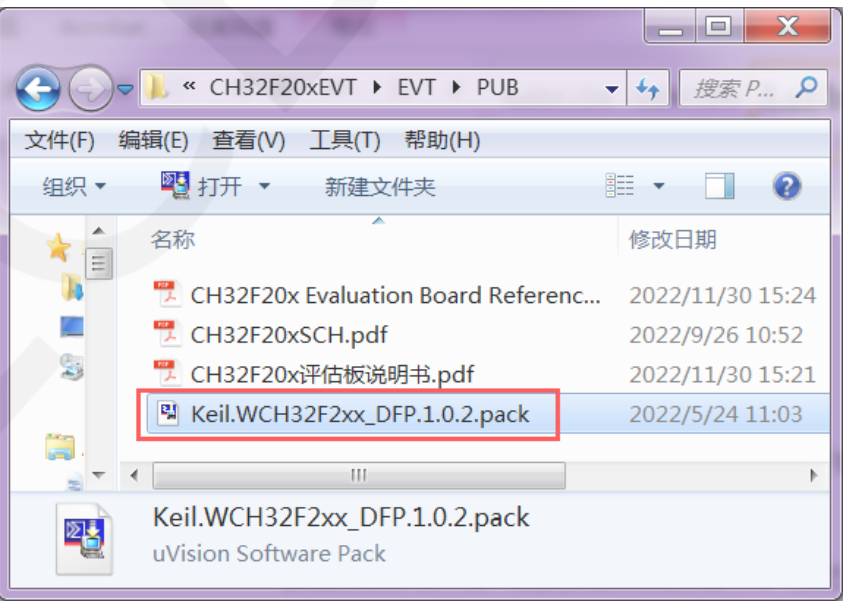

Double click on the pack file and follow the prompts to install.

#### **Compiling Programs**

After the library installation is completed, open the **PROJECT** directory under the sample program, locate the **uvprojx** file, double-click to open the sample project, as shown in the following figure:

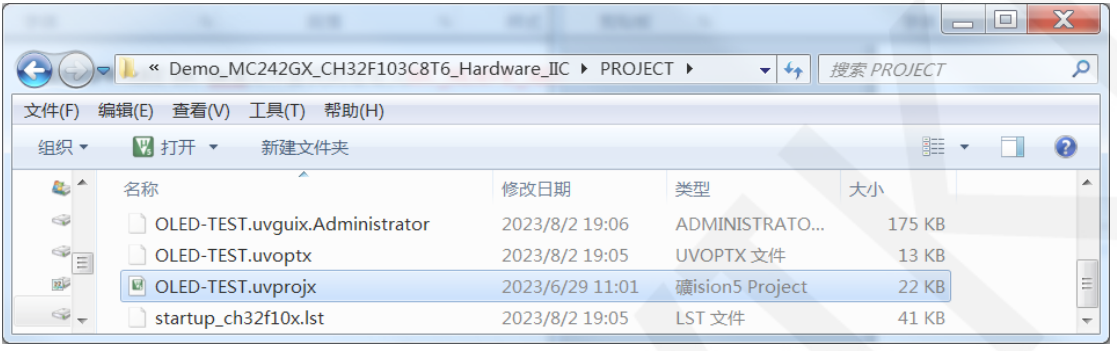

 After opening the sample project, you can make modifications to the project code (or not). After the modifications are completed, click the compile button to compile the code. The following prompt appears, indicating successful compilation, as shown in the following figure:

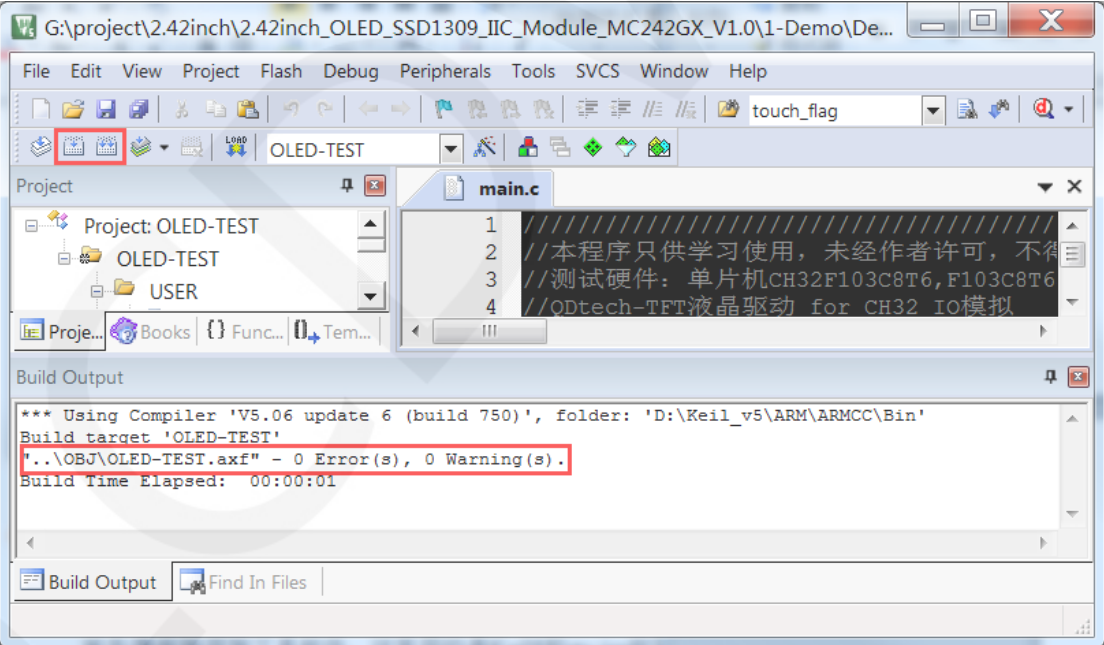

#### **Download and Run Programs**

The development board supports SWD download, USB download, and serial port

download

When downloading SWD, ST Link or WCH Link downloaders can be used.

Here is an introduction to SWD download. For other download methods, please refer to the documentation in the development board documentation package or consult the internet.

The steps for downloading SWD are as follows (using the CH32F103C8T6

development board as an example):

A. Firstly, ensure that the BT0 and BT1 pins of the MCU remain low, as shown in the following figure:

The BT0 and BT1 pins of CH32F103C8T6 are connected to GND using jump caps.

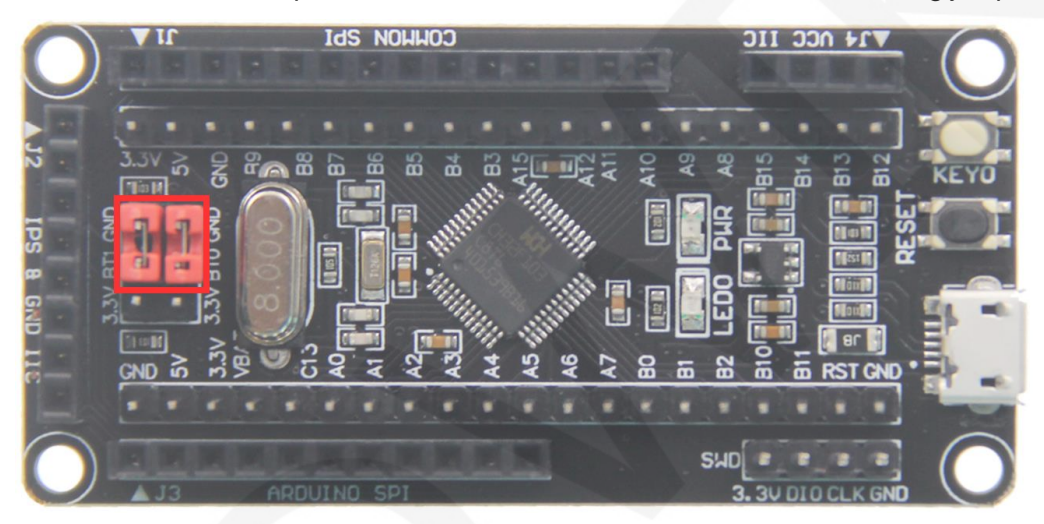

B. Find the **SWD** interface of the development board and connect it one by one with the pins of the emulator (theoretically, any emulator that supports the SWD protocol supports it), as shown in the following figure:

**Connect to ST-Link:** 

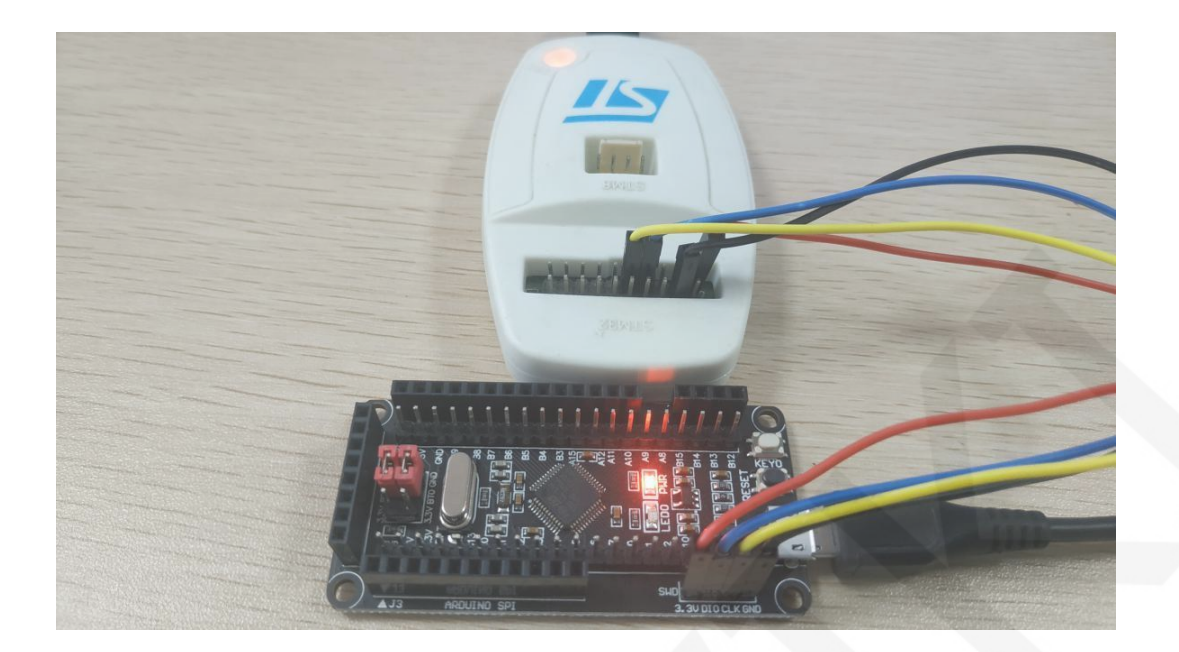

**Connect to WCH-Link:**

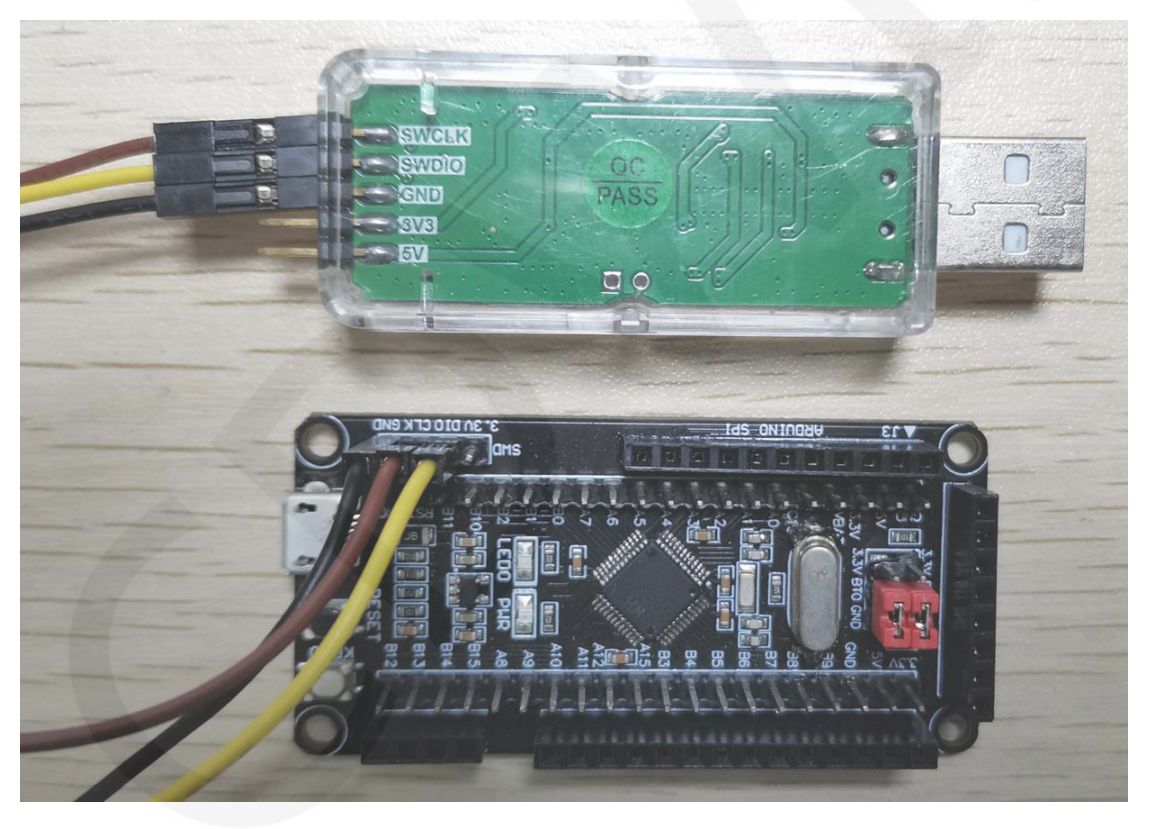

C. Open the KEIL tool software and click the button shown in the following figure:

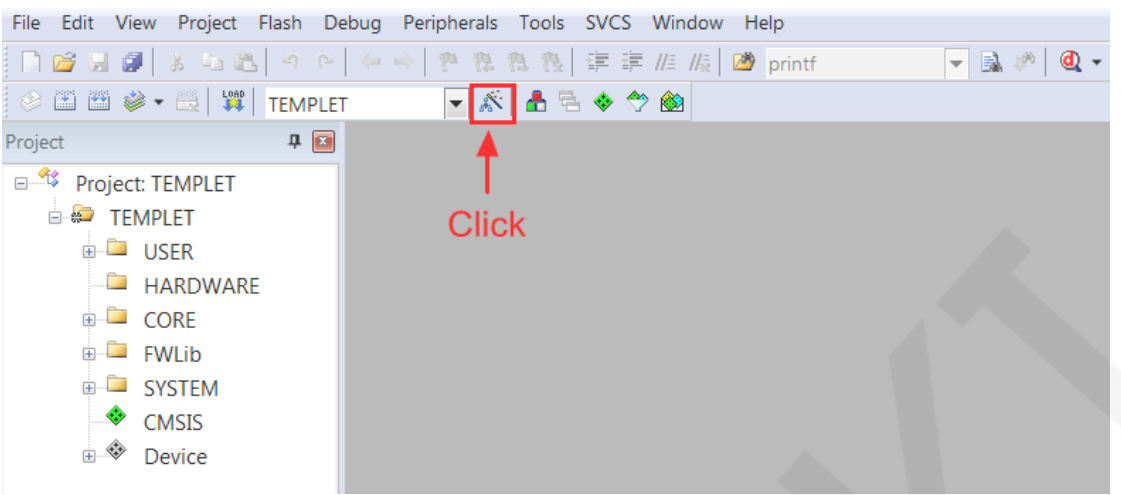

D. Click the **Debug** button in the pop-up interface, and then select the emulator in

Use.

If using **ST-Link**, please select **ST-LINK Debugger**

If using **WCH-Link**, please select **CMSIS-DAP Debugger**

As shown in the following figure:

Using ST-Link:

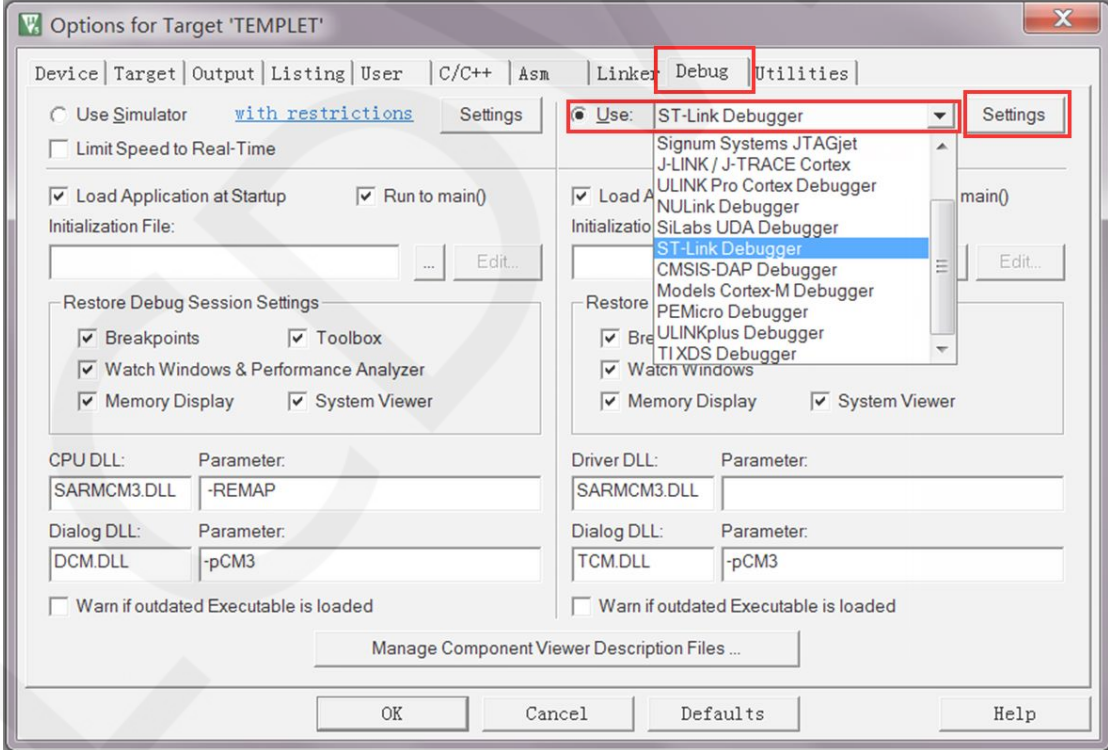

#### Using WCH-Link:

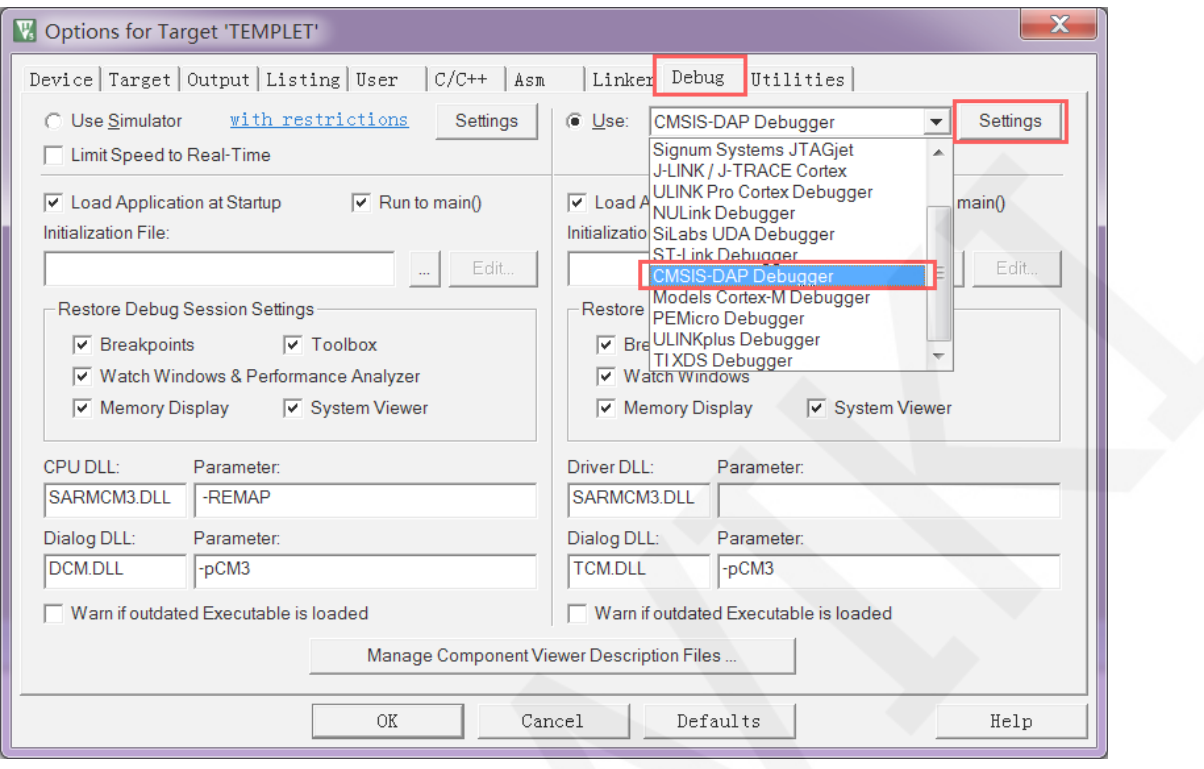

E. Power on the development board and click the **Settings** button next to Use (as shown in the previous operation). The following interface will pop up, indicating that the emulator has successfully connected:

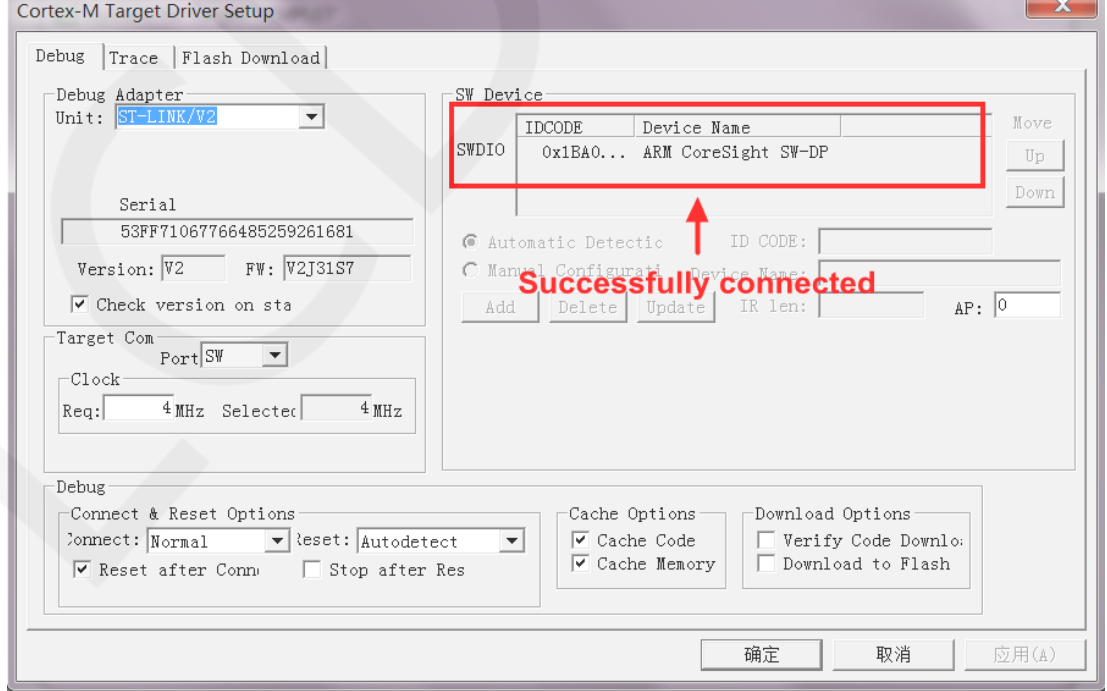

**ST-Link connection successful:**

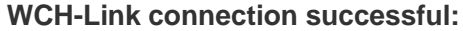

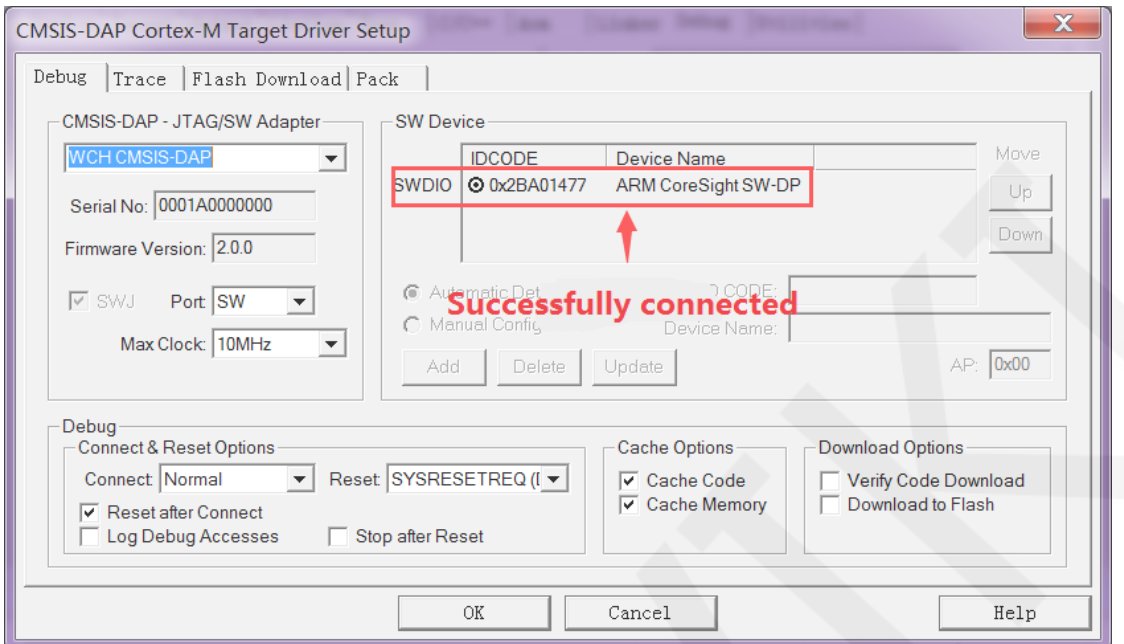

F. Click the **Flash Download** button to enter the flash settings interface, as shown in the following figure (if flash has been selected, this step can be omitted): If you want the program to automatically run after successful download, you

 need to check **Reset and Run**. Otherwise, after successful download, you need to press the reset button or power off to restart before running the program.

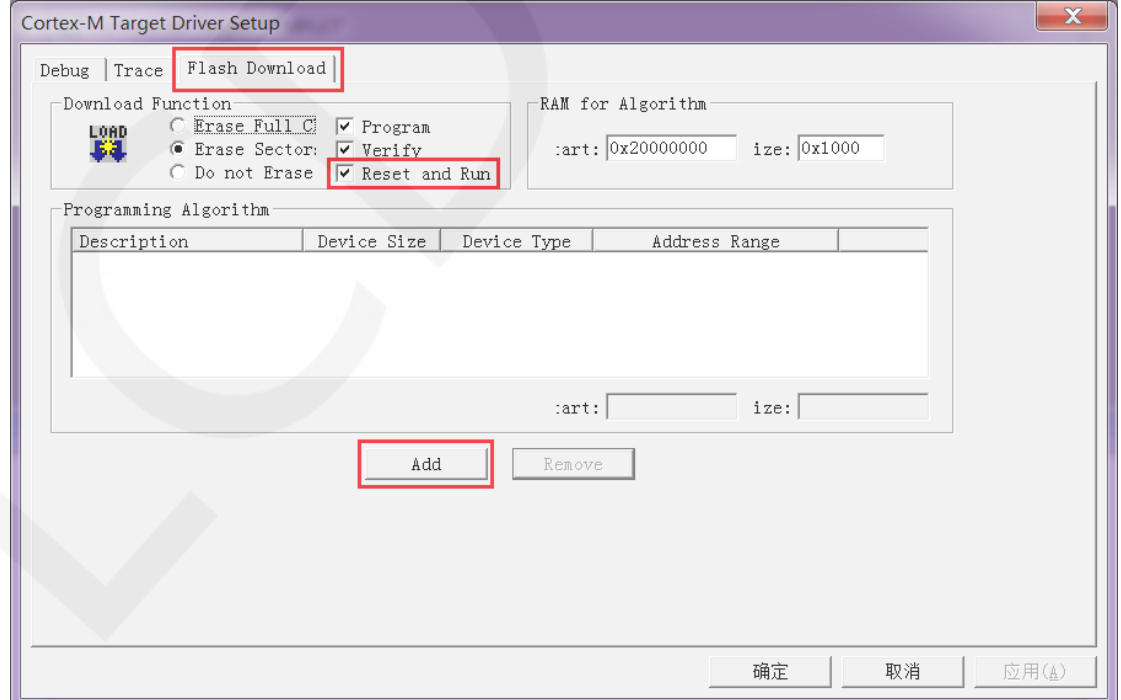

G. Click on the **Add** button (as shown in the above figure) to select flash. Generally, the first one is selected (the algorithm has already been processed), and once it

is selected, click on the **Add** button below to exit, as shown below:

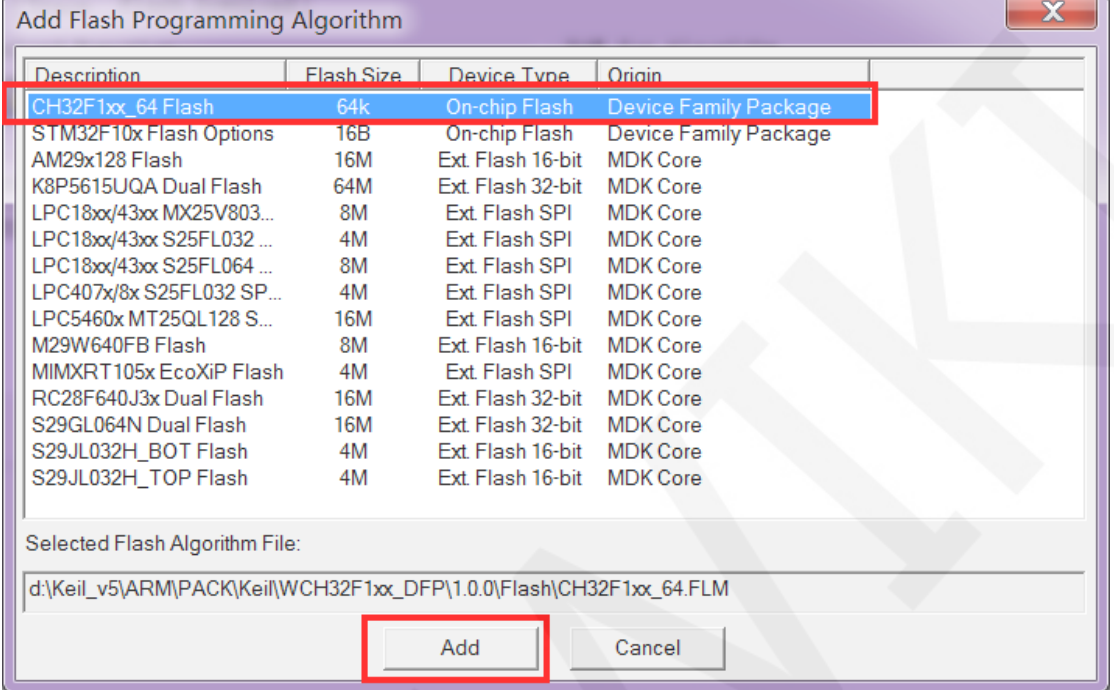

H. Click the **OK** button and the **OK** button to exit the settings interface, as shown in

the following figure:

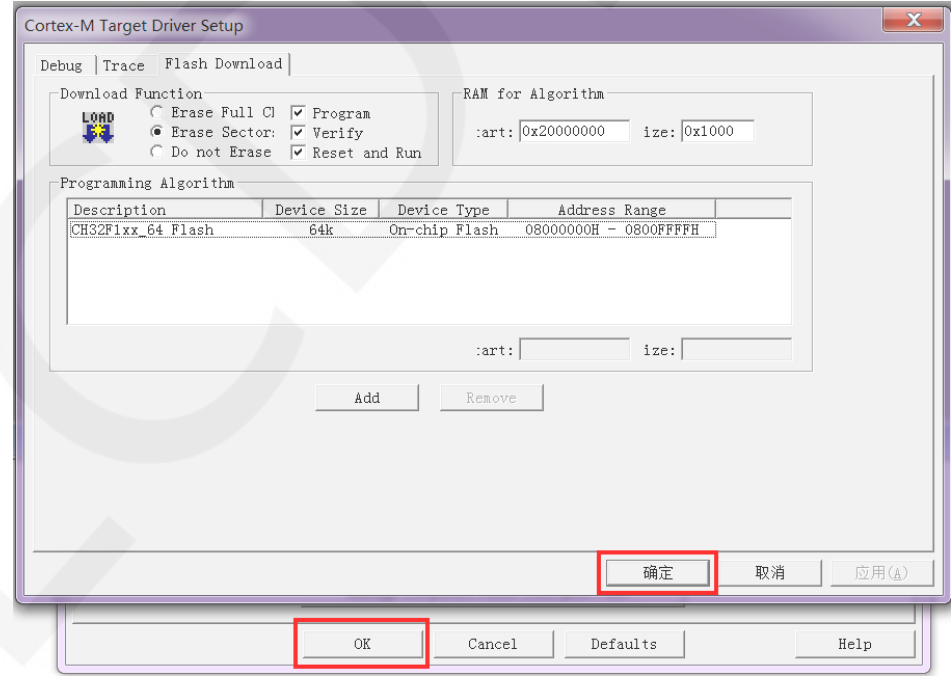

I. Click the **download** button to download the program, and the following prompt

will appear, indicating successful download, as shown in the following figure:

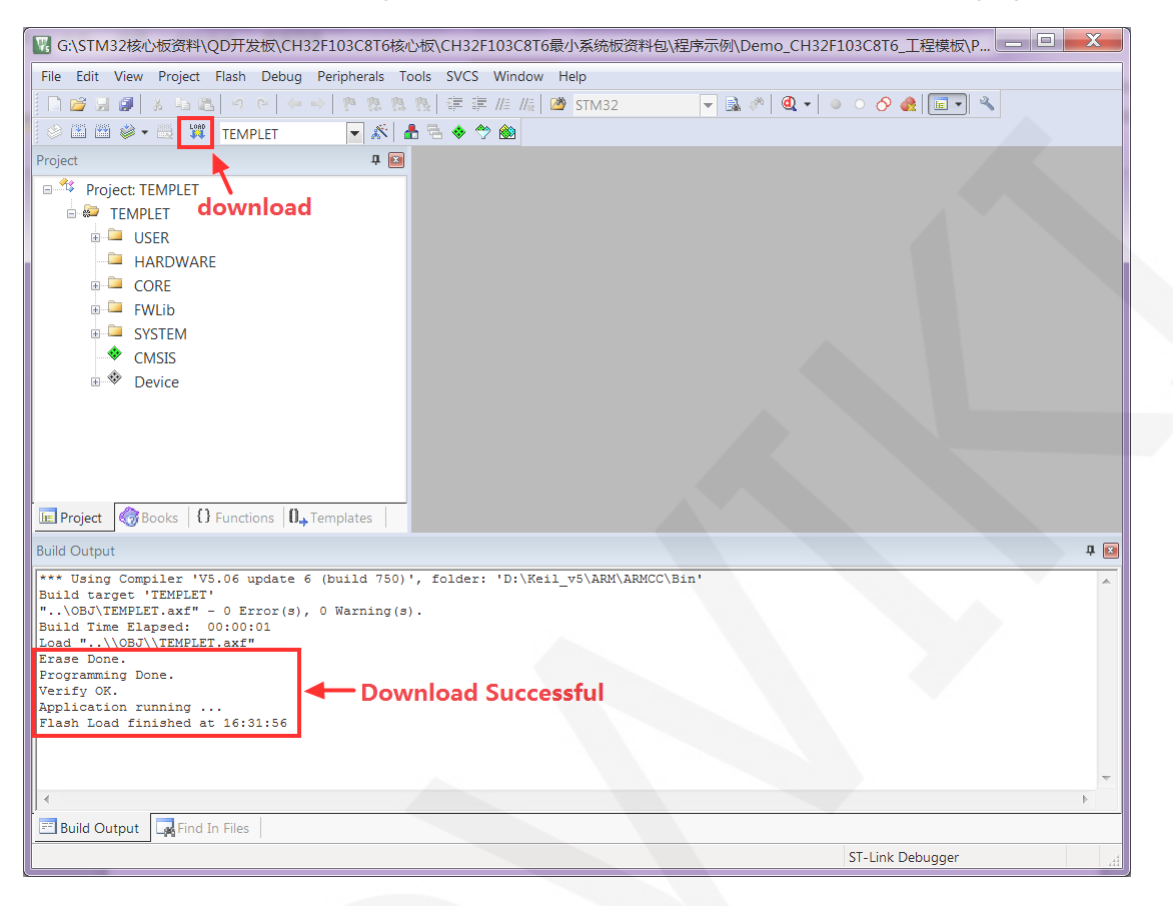

J. If the display module displays characters and graphics normally, it indicates that

the program has run successfully.